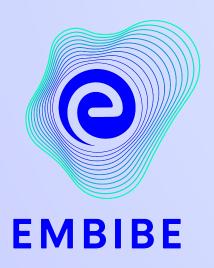

## The Most Powerful Education Platform Ever Invented

Estd. 2012

#### Welcome to Embibe, the most powerful platform ever invented!

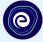

EMBIBE is India's leading ed-tech platform, powered by Artificial Intelligence, designed to deliver truly personalised learning and outcomes for each student. It is the only platform with products catering to the entire education ecosystem, including students, parents, teachers, schools, and the administration.

In order to experience the platform to its full potential, you'll need to register to the Embibe platform first.

While registering, as a Student you need to add the following details:

- Details of your school, Class and section
- Details of the Devices available

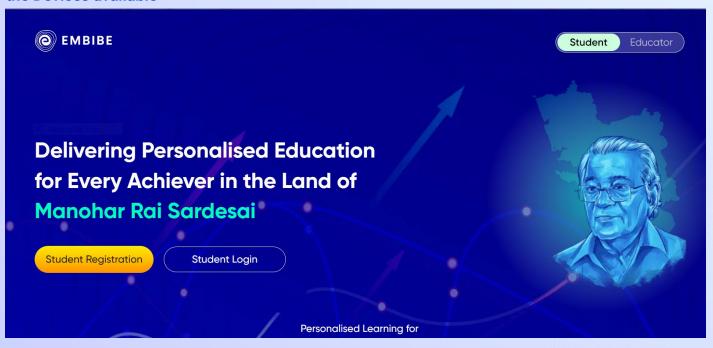

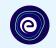

# STEP-BY-STEP REGISTRATION PROCESS TO EMBIBE STUDENT PLATFORM

#### STEP 1

## Open **any web browser** in your device.

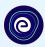

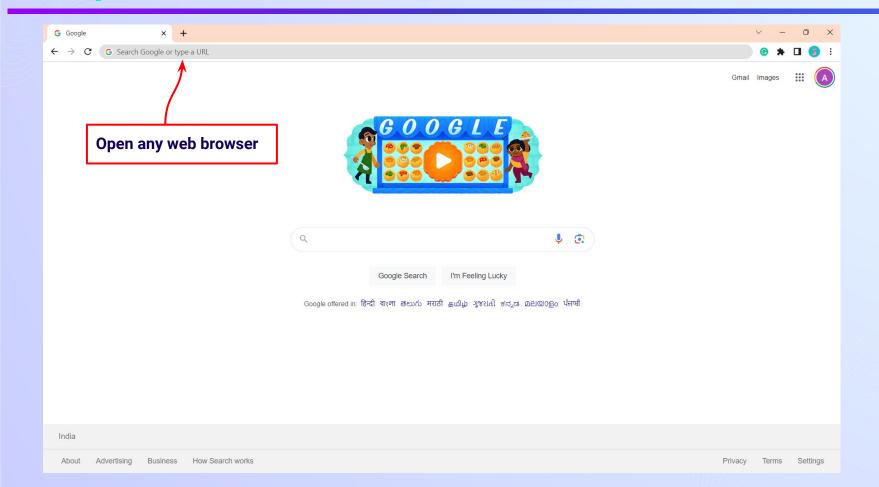

### Type the **URL** <a href="https://gov.embibe.com/goa/">https://gov.embibe.com/goa/</a> in the browser.

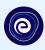

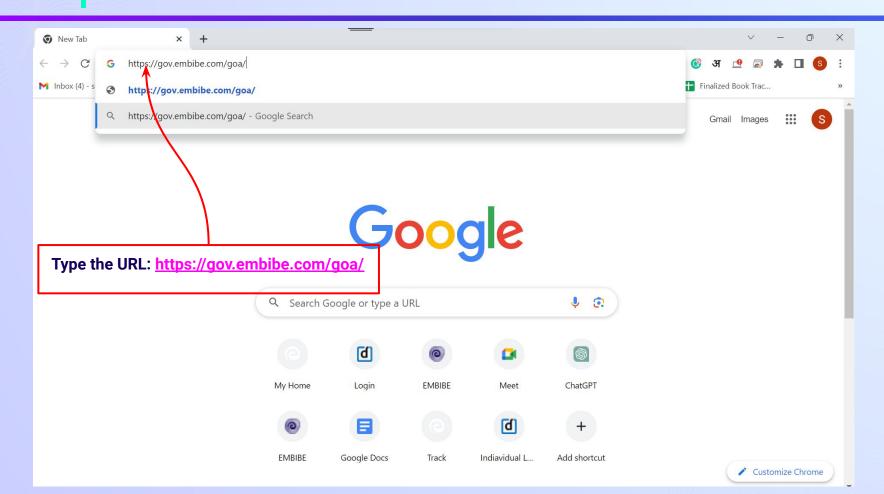

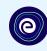

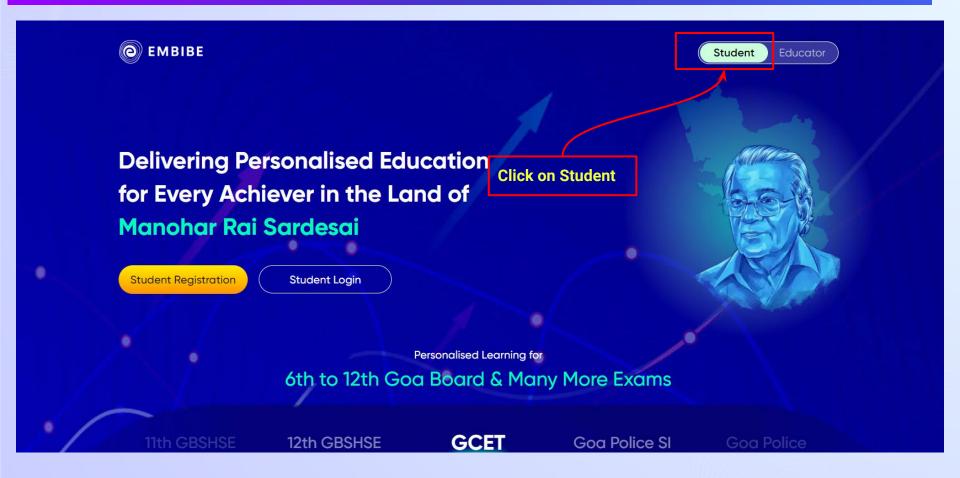

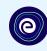

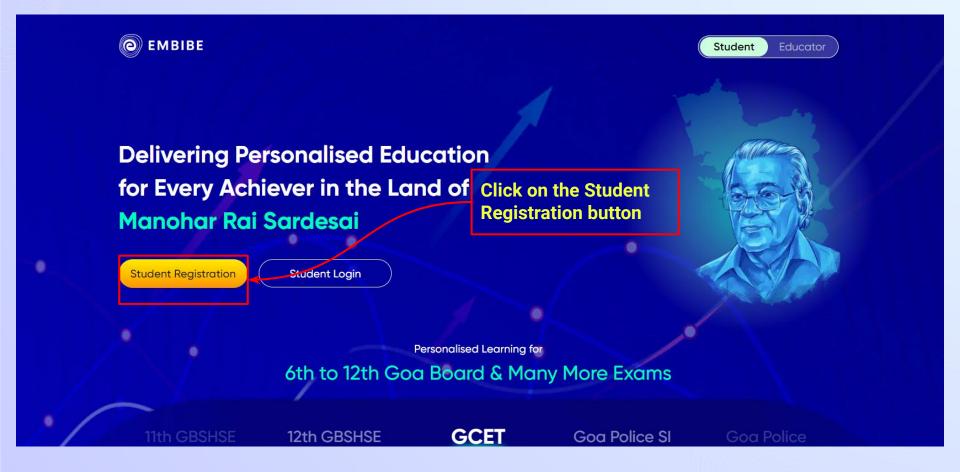

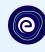

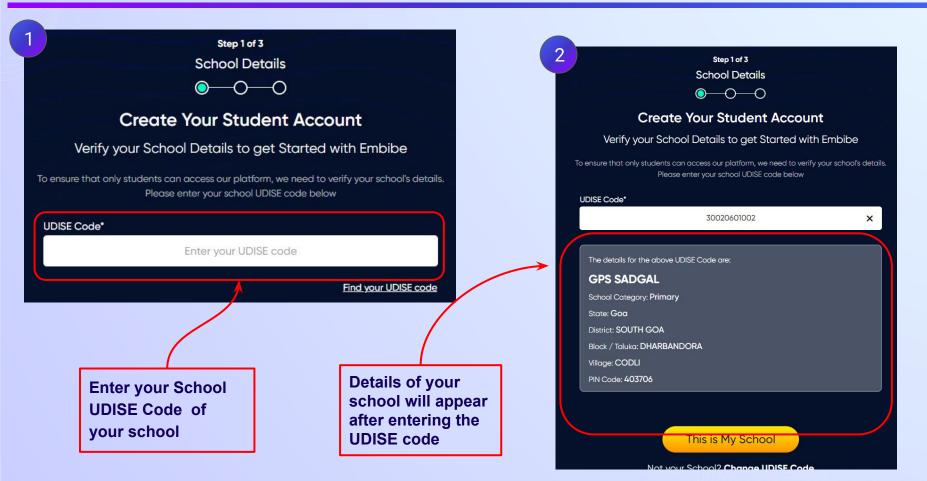

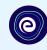

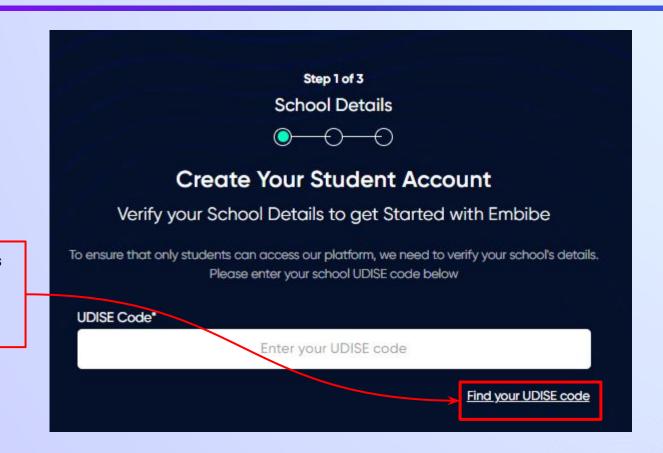

If the UDISE code is not known, then click on "Find your UDISE code"

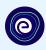

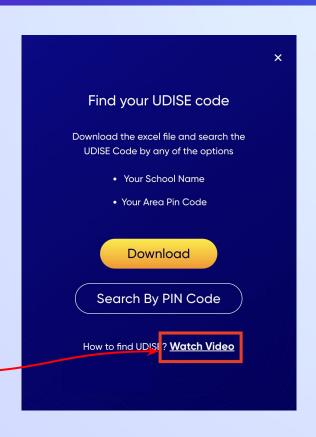

If you do not know the UDISE Code, watch video to see how to find the UDISE Code

## Click on the **Download** button to get the list of UDISE codes.

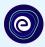

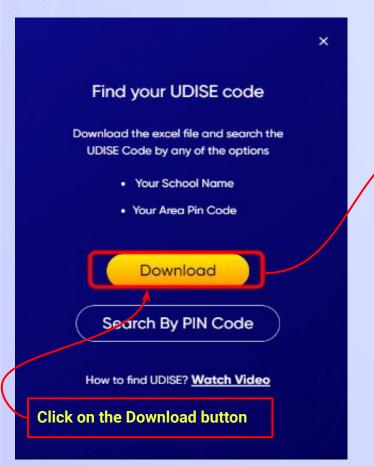

| blockName clusterNam districtNam pir | ncode  | schoolCate   | schoolMan | schoolNam         | stateName | udiseCode   | villageName |
|--------------------------------------|--------|--------------|-----------|-------------------|-----------|-------------|-------------|
| DHARBAND MORKANI CSOUTH GO           | 403706 | Primary      | Departmen | <b>GPS SADGA</b>  | Goa       | 30020601002 | CODLI       |
| DHARBAND PILIYE DHAI SOUTH GO        | 403406 | Upper Pr. a  | Governmen | GOMANTA           | Goa       | 30020600102 | PILIYE      |
| DHARBAND MORKANI CSOUTH GOA          | 403706 | Primary      | Departmen | <b>GPS KAMAF</b>  | Goa       | 30020601101 | KAMARKHA    |
| DHARBAND MOLEM SH SOUTH GO           | 403410 | Primary      | Departmen | <b>GPS COLLEN</b> | Goa       | 30020600502 | COLLEM      |
| DHARBAND BOLKARNE SOUTH GOA          | 403406 | Primary      | Departmen | GPS UDALSI        | Goa       | 30020601509 | SANCORDA    |
| CANACONA CRC AGONI SOUTH GOA         | 403702 | Primary      | Governmen | SHRI SARAS        | Goa       | 30020500309 | AGONDA      |
| CANACONA CRC SHRIST SOUTH GOA        | 403702 | Primary      | Departmen | G.P.S SAWA        | Goa       | 30020500204 | WARD NO-8   |
| CANACONA CRC GAVAL SOUTH GOA         | 403703 | Primary      | Departmen | G.P.S PARY        | Goa       | 30020501303 | COLA        |
| CANACONA CRC YEDA KSOUTH GOA         | 403702 | Upper Pr. a  | Governmen | BALRAM- A         | Goa       | 30020502113 | Canacona    |
| CANACONA CRC GAVAL SOUTH GOA         | 403703 | Primary      | Departmen | G.P.S. GAVA       | Goa       | 30020501302 | COLA        |
| CANACONA CRC LOLIEN SOUTH GOA        | 403728 | Primary      | Departmen | G.P.S MASH        | Goa       | 30020500505 | LOLIEM POL  |
| CANACONA CRC AMON SOUTH GOA          | 403702 | Upper Pr. a  | Governmen | SHRI SHRAD        | Goa       | 30020500801 | POINGUININ  |
| CANACONA CRC GAON SOUTH GOA          | 403702 | Primary      | Departmen | G.P.S BHUP        | Goa       | 30020503203 | GAONDONG    |
| CANACONA CRC GAON SOUTH GOA          | 403702 | Primary      | Departmen | G.P.S BHAT        | Goa       | 30020501501 | Canacona    |
| CANACONA CRC AMON SOUTH GOA          | 403702 | Primary      | Departmen | G.P.S TALPA       | Goa       | 30020501809 | POINGUININ  |
| CANACONA CRC YEDA KSOUTH GOA         | 403702 | Higher Seco  | Governmer | SHREE BALF        | Goa       | 30020501911 | POINGUININ  |
| CANACONA CRC SHRIST SOUTH GOA        | 403702 | Upper Pr. a  | Governmen | SHRI. KATYA       | Goa       | 30020503102 | WARD NO-4   |
| CANACONA CRC YEDA KSOUTH GOA         | 403702 | Primary      | Departmen | G.P.S AVEM        | Goa       | 30020501904 | KHOTIGAO    |
| CANACONA CRC AMON SOUTH GOA          | 403702 | Primary      | Governmer | SHRI SHRAD        | Goa       | 30020500803 | POINGUININ  |
| CANACONA CRC GAVAL SOUTH GOA         | 403702 | Pr. Up Pr. a | Governmer | ST. ANNE'S        | Goa       | 30020500308 | AGONDA      |
| CANACONA CRC SHRIST SOUTH GOA        | 403702 | Upper Pr. a  | Departmen | G.H.S SHRIS       | Goa       | 30020502101 | Canacona    |
| CANACONA CRC AMON SOUTH GOA          | 403702 | Primary      | Departmen | G.P.S WELW        | Goa       | 30020501811 | POINGUININ  |
| CANACONA CRC AGONI SOUTH GOA         | 403702 | Higher Seco  | Governmen | SHREE MAI         | Goa       | 30020500107 | WARD NO-1   |

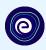

You can search your UDISE code through your area PIN Code

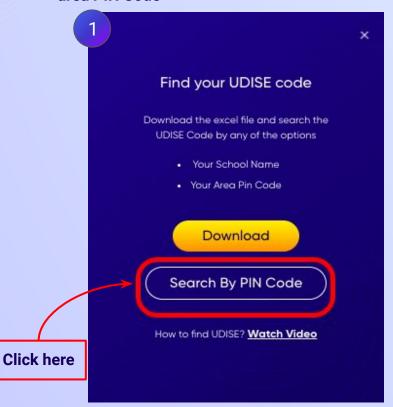

**Enter your School Area Pincode and Search for your School by PIN Code** 

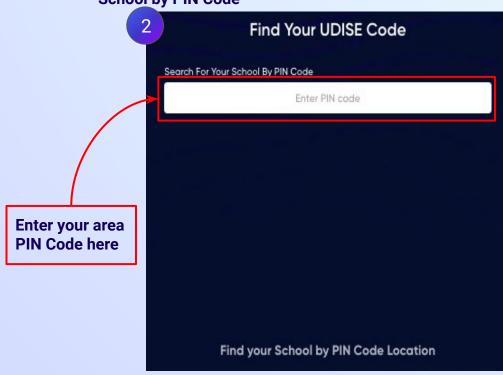

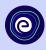

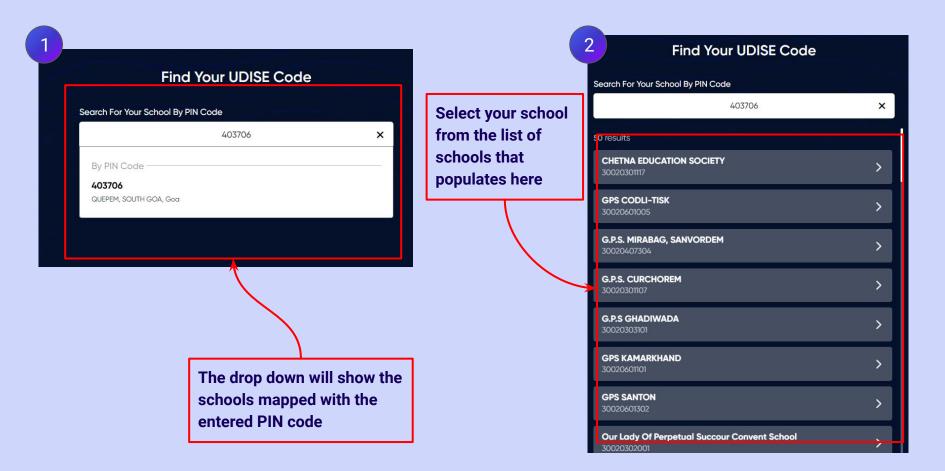

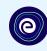

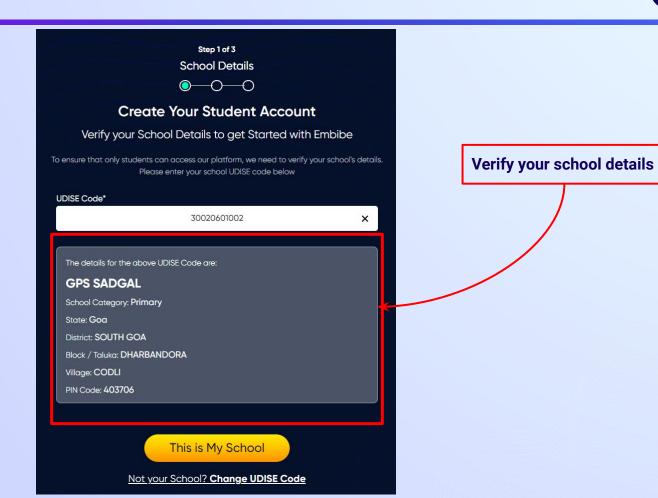

## **STEP 11** Click on the **This is My School** button.

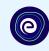

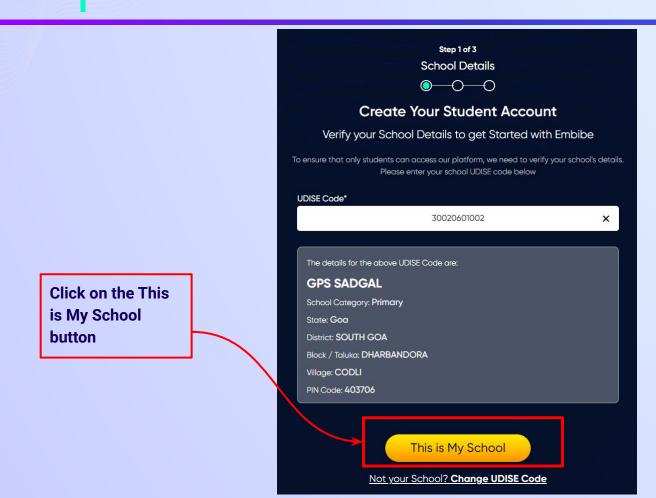

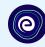

Enter your first name in Field 1 and your last name in Field 2

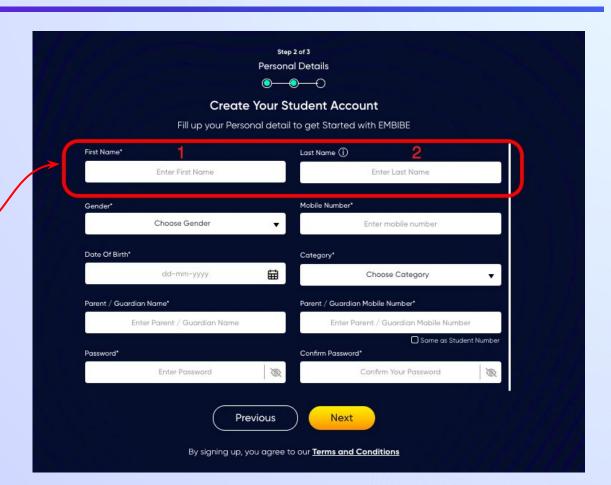

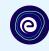

Select your gender from the dropdown

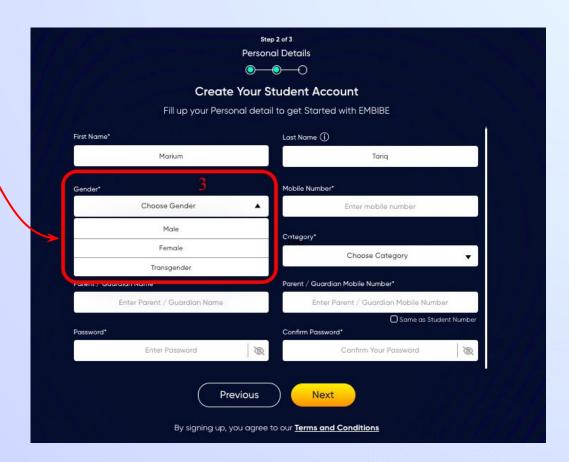

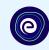

**Enter your mobile** number in Field 4

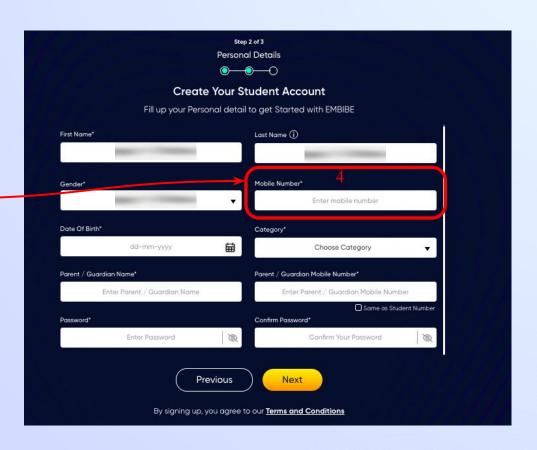

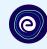

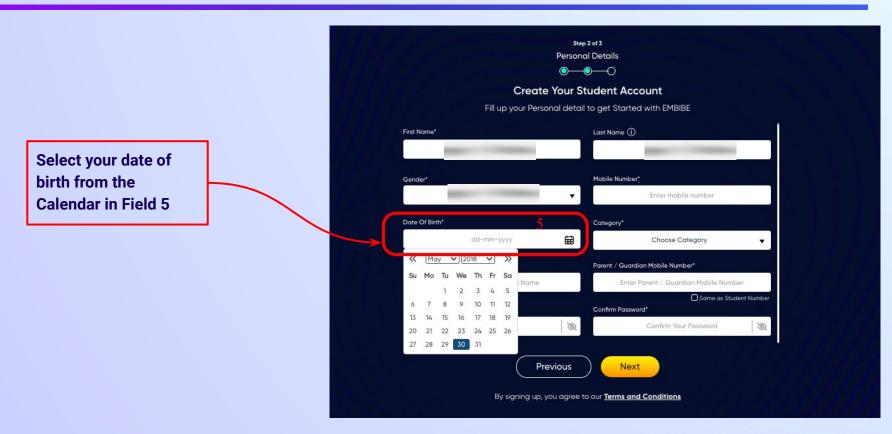

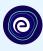

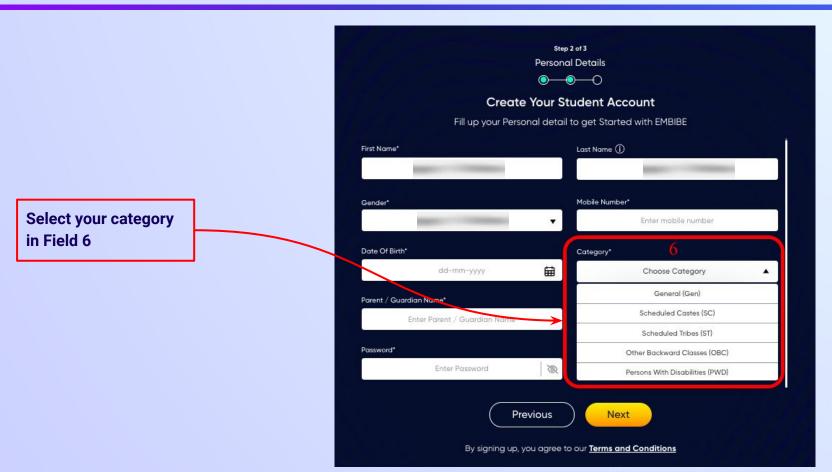

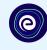

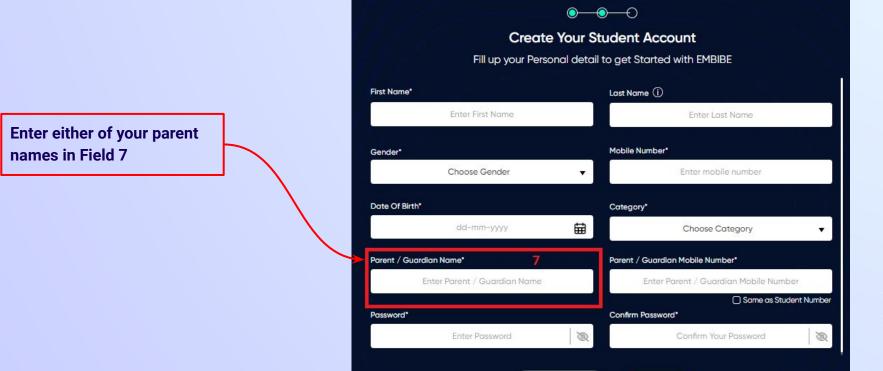

Step 2 of 3 **Personal Details** 

**Previous** 

Next

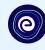

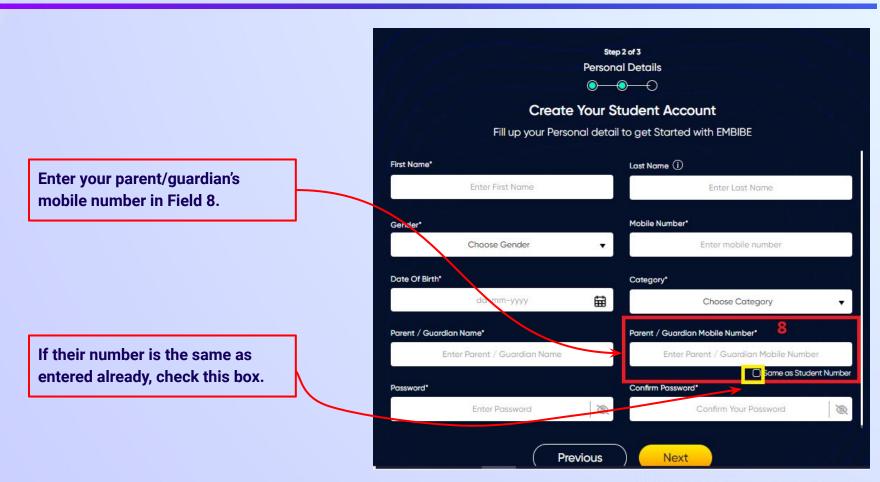

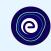

Enter a password of your choice for the Embibe **Student App login in Field 9** 

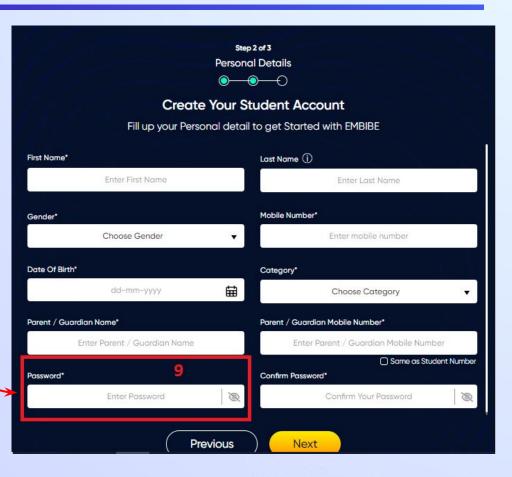

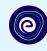

Re-enter the password to confirm it in Field 10

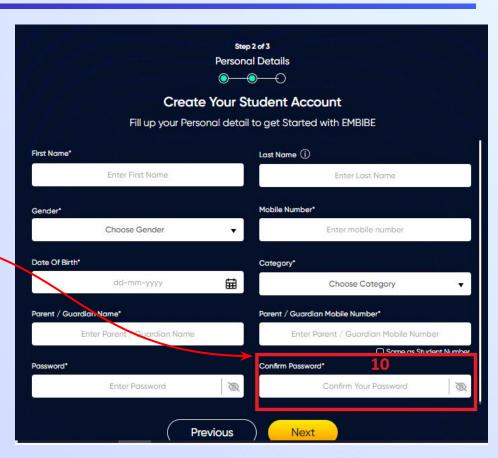

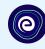

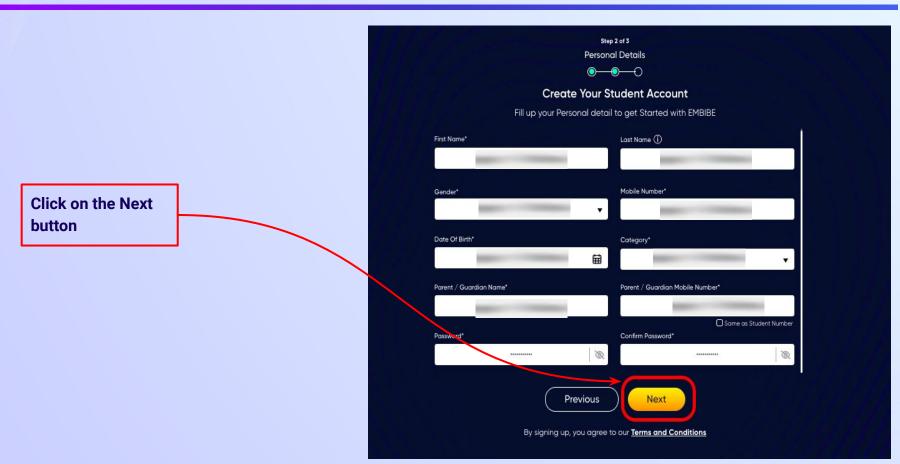

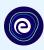

After clicking on the **Next** button, you will receive a 6-digit OTP on your registered mobile number

Verify your mobile number Enter the OTP sent to Verify OTP Resend OTP

Enter the 6-digit OTP received on your registered mobile number

If you have not received the OTP in under 15 seconds, click on Resend OTP.

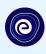

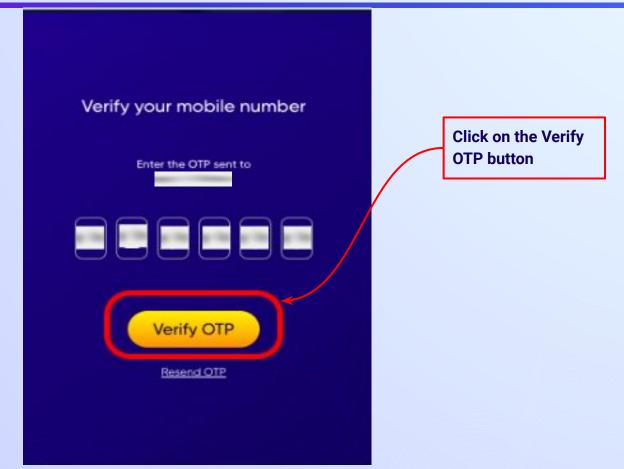

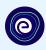

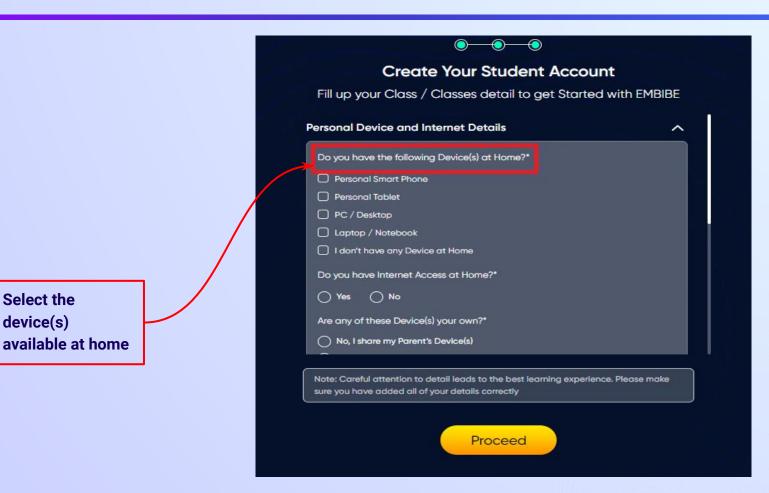

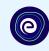

If you don't have any device(s) available at home, then select the option "I don't have any device at home"

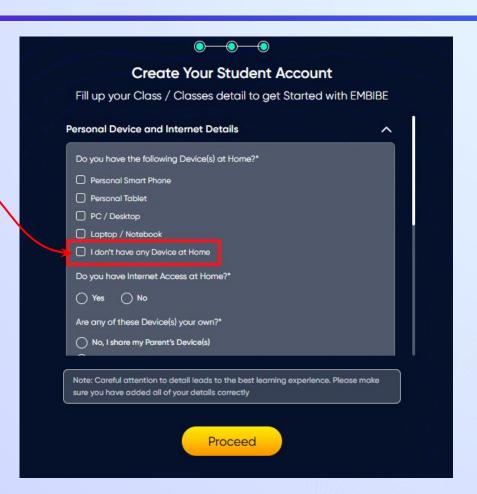

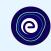

If you have internet access at home, kindly select Yes. Otherwise, select No

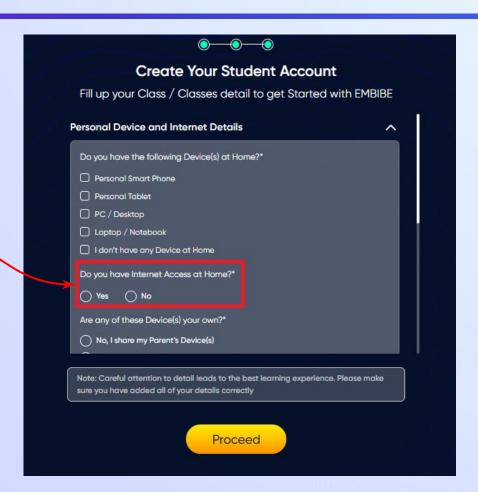

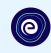

If the above-mentioned device(s) is used only by you, select Yes. Otherwise, select No

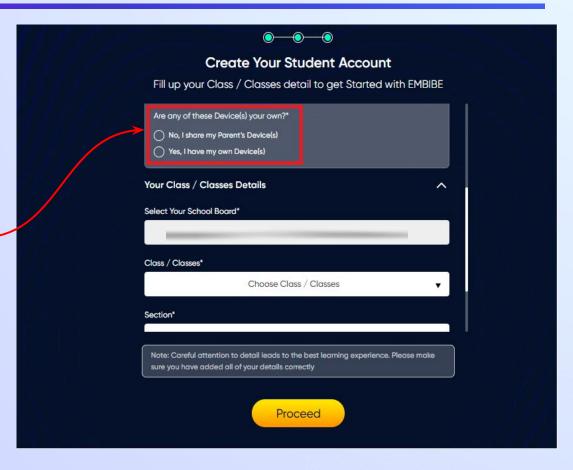

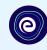

Select the board of your school

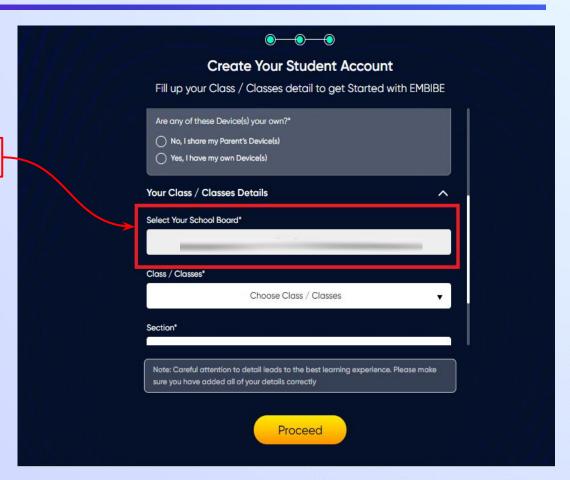

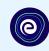

Select the class you are studying in from the drop down

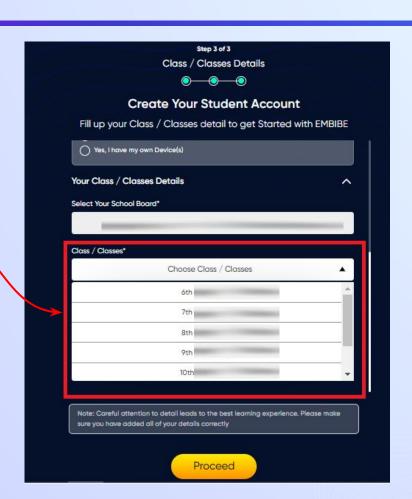

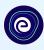

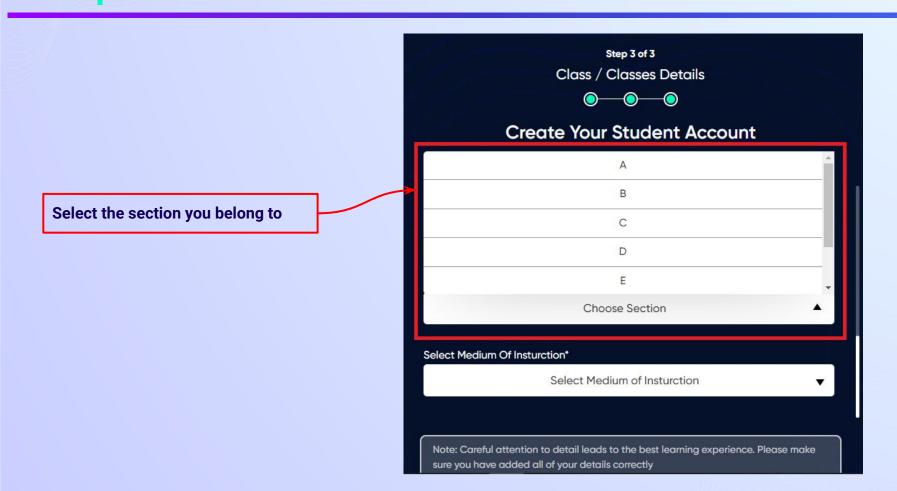

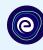

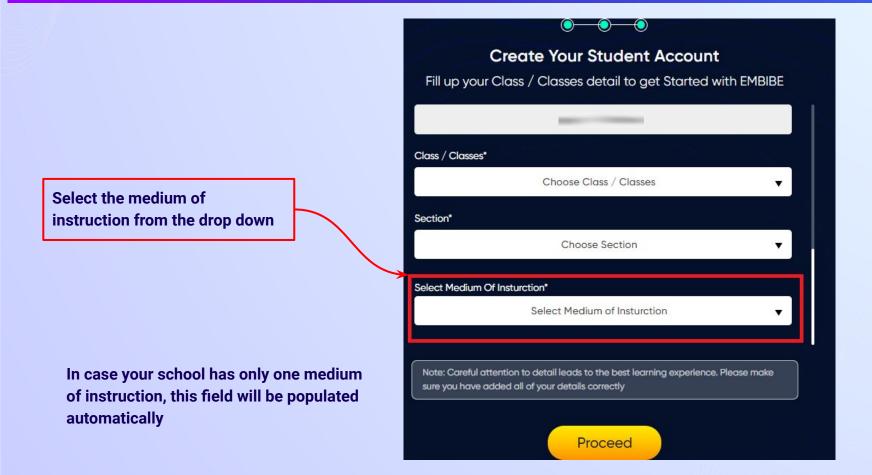

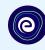

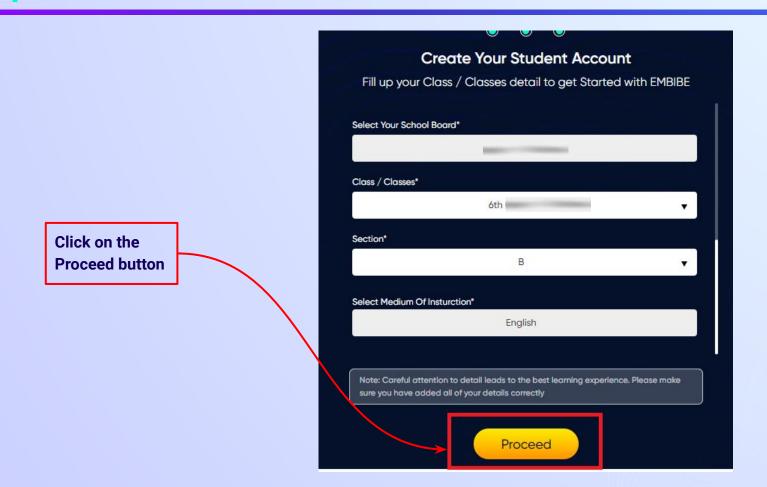

#### You will land on the homepage of the Embibe Student App

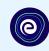

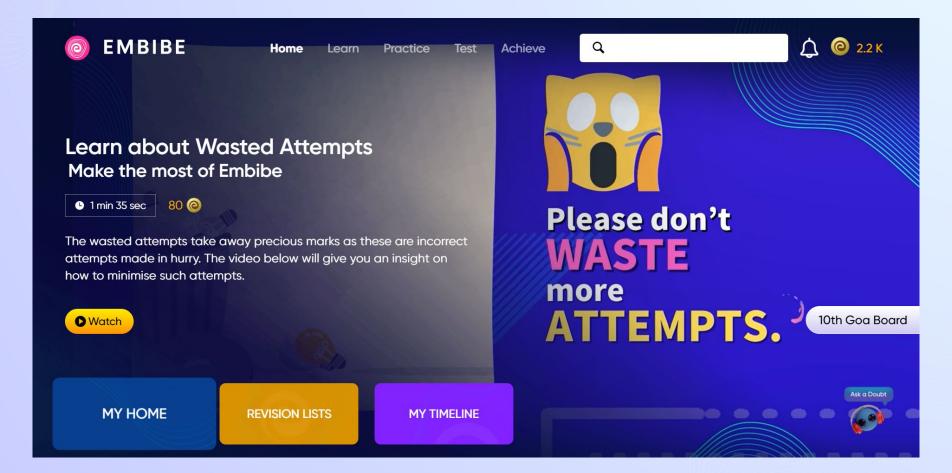

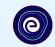

# STEP-BY-STEP LOGIN PROCESS TO EMBIBE STUDENT PLATFORM

#### STEP 1

### Open **any web browser** in your device.

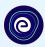

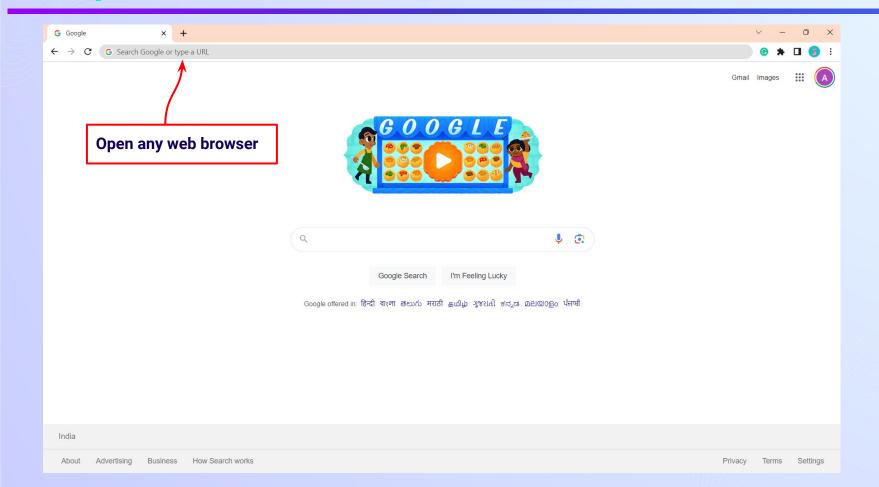

#### Type the **URL** <a href="https://gov.embibe.com/goa/">https://gov.embibe.com/goa/</a> in the browser.

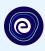

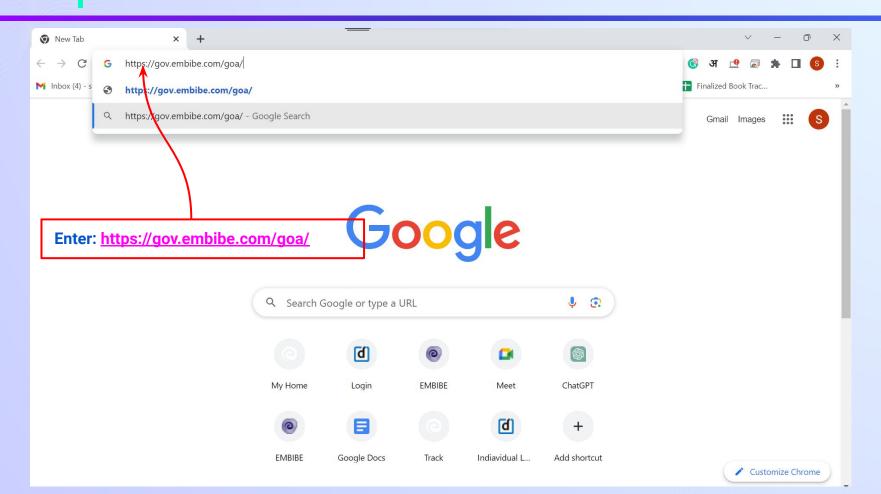

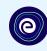

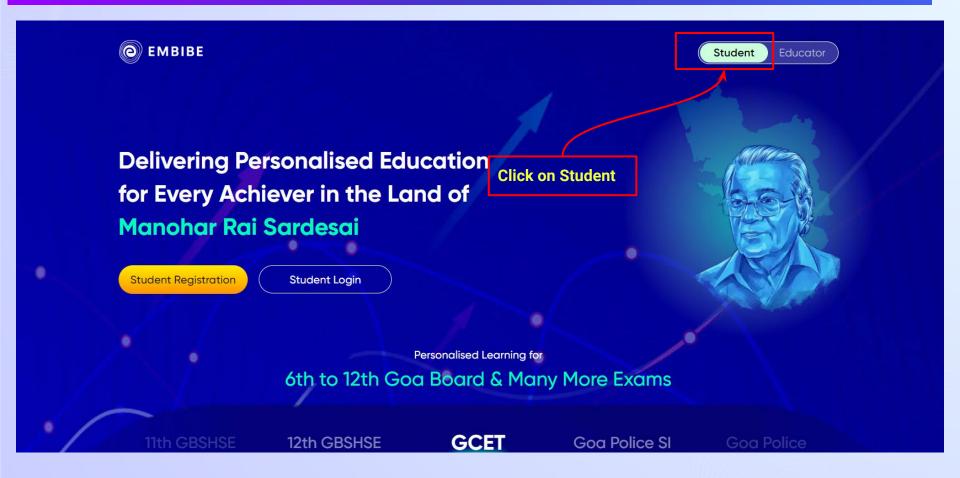

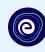

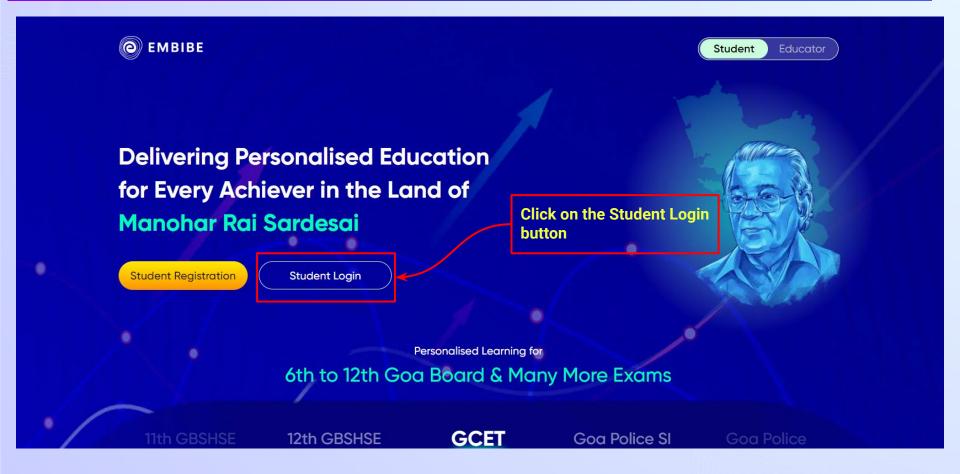

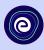

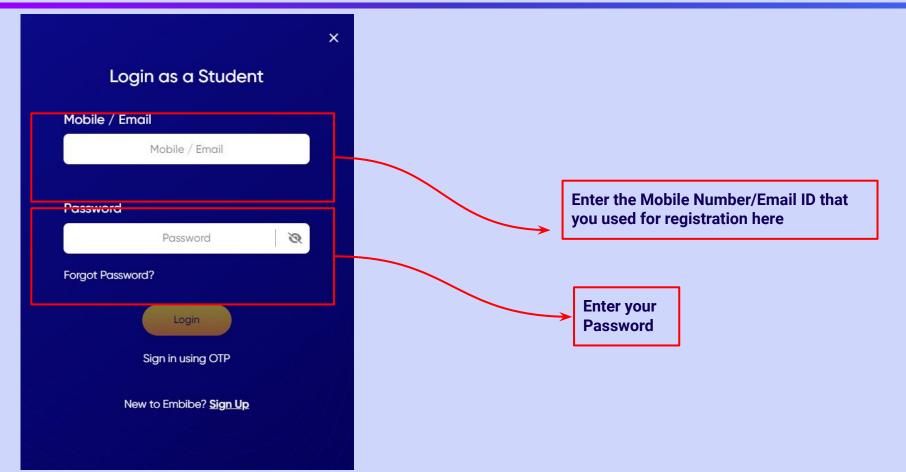

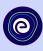

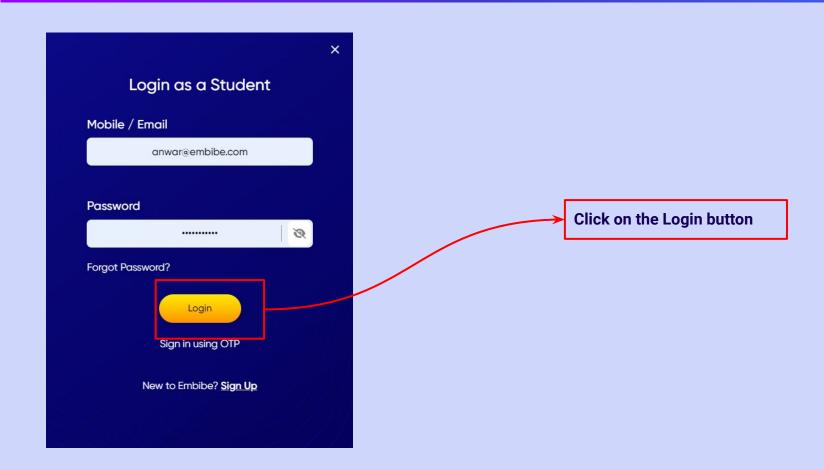

### You will land on the homepage of the Embibe Student App

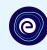

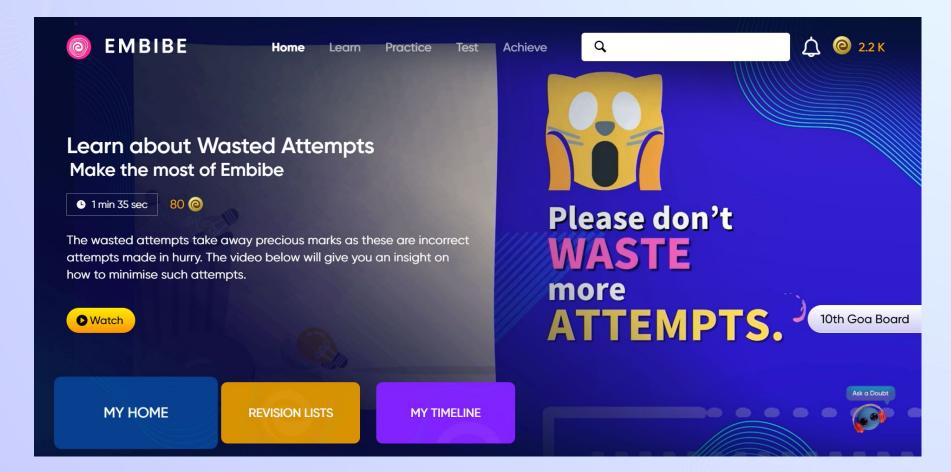

## STEP-BY-STEP PROCESS TO DOWNLOAD EMBIBE STUDENT APP

#### Step-by-step process to download Embibe Student App

**App** 

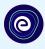

**Click Login** 

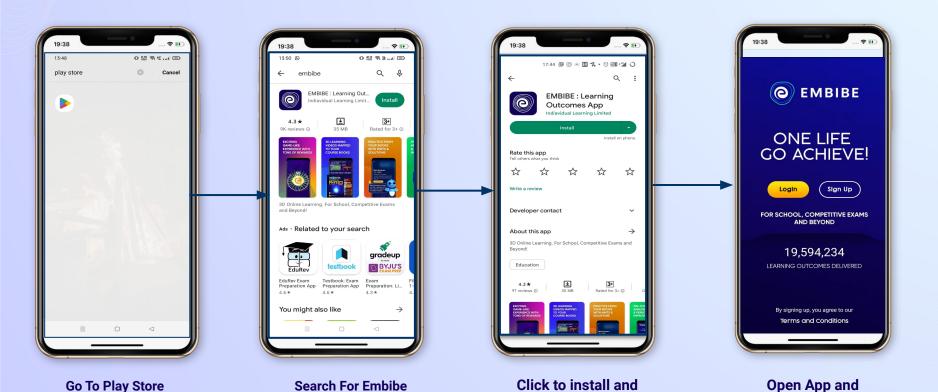

Download the app

in your phone

**Mobile Number** 

### STEP 5-8 Step-by-step process to download Embibe Student App

**Proceed** 

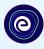

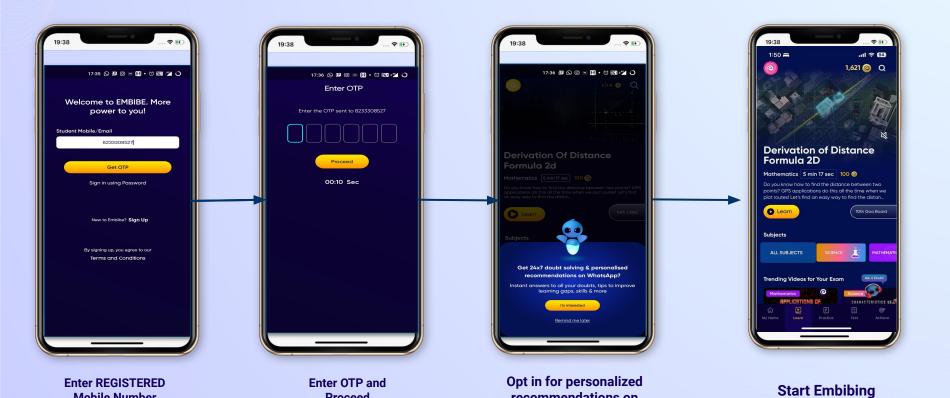

recommendations on

**Whatsapp** 

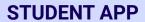

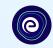

#### **Delivering personalised learning to every student!**

LEARN PRACTICE TEST ACHIEVE

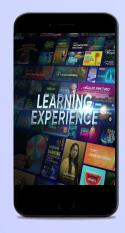

- Video-based learning aligned with your reference books
- Owned high-resolution 3D animated explainer videos
- Feature videos curated from YouTube to enhance learning 25K+ videos on the platform
- 9K+ owned videos

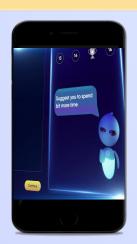

- Adaptive Al-powered practice
- Practice from popular books
- Practice previous year's questions
- Created over 2.5M questions

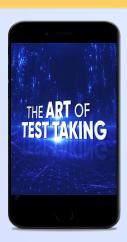

- Chapter, subject, and full tests
- Attempt previous years papers
- Create your own test.
- Over 54K preset tests

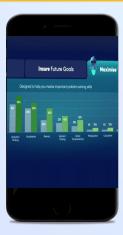

- Leveraging a diagnostic test to assess knowledge gaps
- Predicting improvement in scores basis learning pace
- Creating a personalized achievement journey
- Getting students to start their journey & playing back progress